# peopoly

# Moai - Firmware Upgrade

This manual teaches you how to upgrade Moai firmware

Written By: Shu Peng

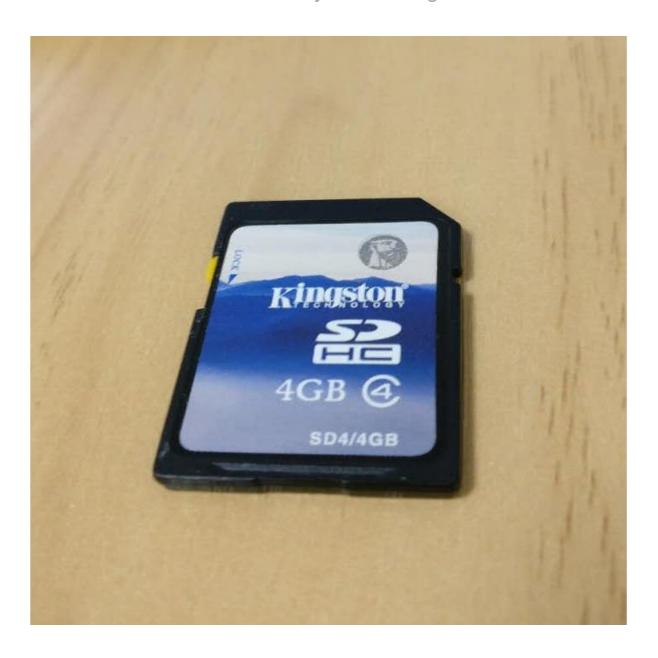

# **INTRODUCTION**

This manual teaches you how to upgrade Moai firmware. It takes about 5 minutes.

#### Step 1 — Moai - Firmware Upgrade

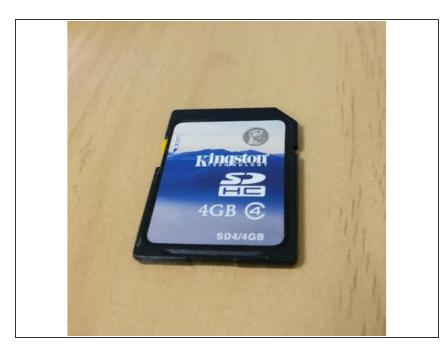

- Latest Firmware version is 1.18 updated on Sep 12th, 2018
- Find a SD card, Kingston and PNY card works well for firmware upgrade. Sandisk doesn't seem to work

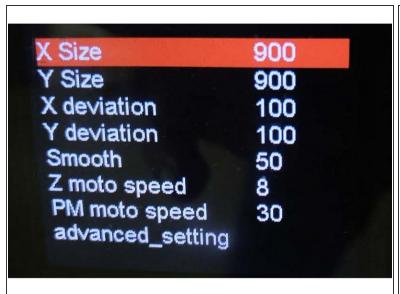

```
Laser Power 58
XY Speed Set 4
Z Reset Position 1877
PM Reset Position 40
Z Follows 40
```

- Copy or take a picture of your Moai settings and advanced settings
- Here is default setting, your machine may have different setting after calibration.
- Key settings are Laser Power, XY Speed and Z Reset Position

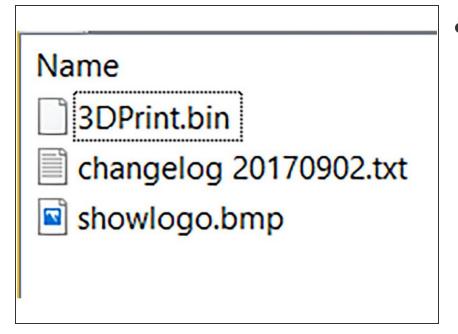

Download Latest Firmware: <u>https://drive.google.com/open?id=1-KjPhX...</u>

### Step 4

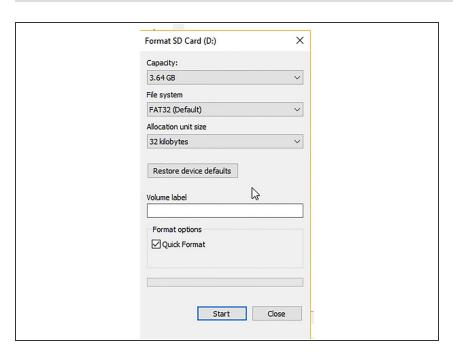

Format SD to FAT or FAT 32

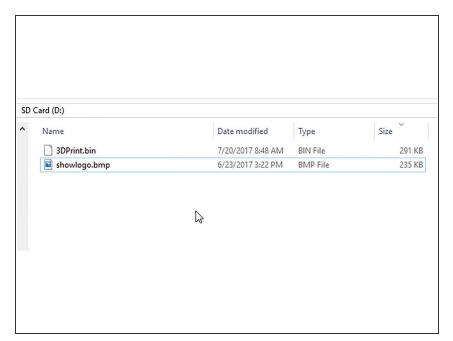

 Extract the files from the moaifirmware zip files into root directory of SD card

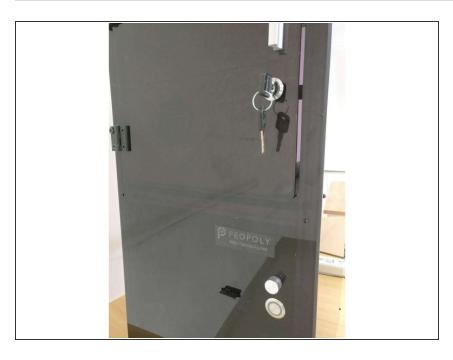

- Power off Moai.
- Insert SD card with the new firmare and logo files to Moai

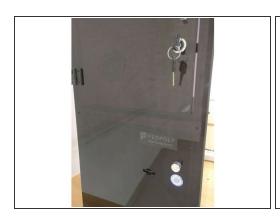

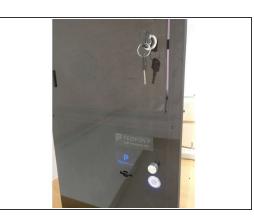

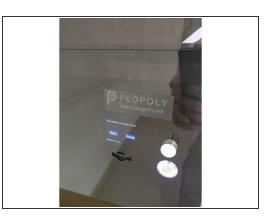

- Power on Moai, the screen will be dark while the power button lights up.
- Please wait for it to complete. DO NOT POWER OFF
- After awhile, you will then see Peopoly logo on the screen as it turns on.

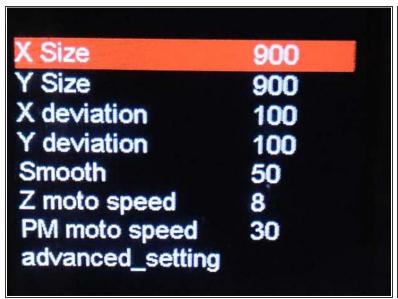

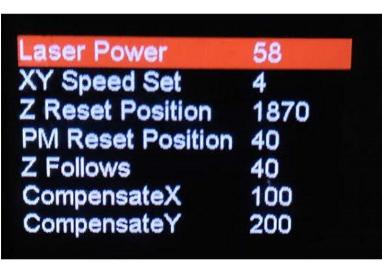

- Your Moai firmware is updated, it resets all the Moai settings to default
- Make sure update settings and advanced settings
- Latest settings can be found here: <u>settings</u>
- Make sure remove the 3Dprint.bin file from the SD card so it doesn't keep update Moai everytime you power on with the card